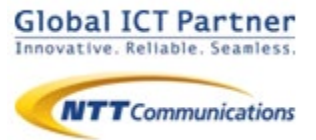

# Arcstar Smart PBX

# 操作マニュアル 電話帳サービス設定編 【Android】

### 2021年 11月 ver 1.5

本マニュアルはArcstar Smart PBXの「電話帳サービス」 機能の設定マニュアルです。Arcstar Smart PBX アプリ の操作マニュアルと合わせてご利用ください。

※電話帳サービス機能のご利用に別途電話帳サービス のご契約が必要です。

目次

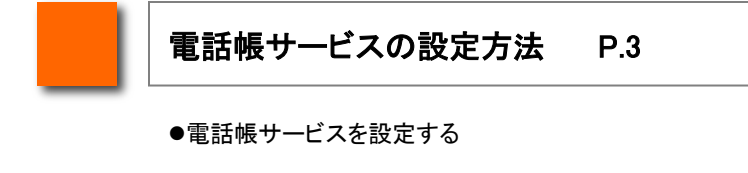

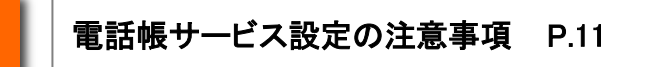

●PHONE APPLI PEOPLEを設定する場合の注意事項

●PHONE APPLI PEOPLE for Salesforceを設定する場合の注意事項

# 電話帳サービスの設定方法

#### 電話帳サービスを設定する

電話帳サービス設定を行うことで、着信時に電話帳サービスの登録データを表示させたり、 Smart PBXの通話履歴を電話帳サービスに反映させる等、Smart PBXと電話帳サービスの 連携が可能になります。

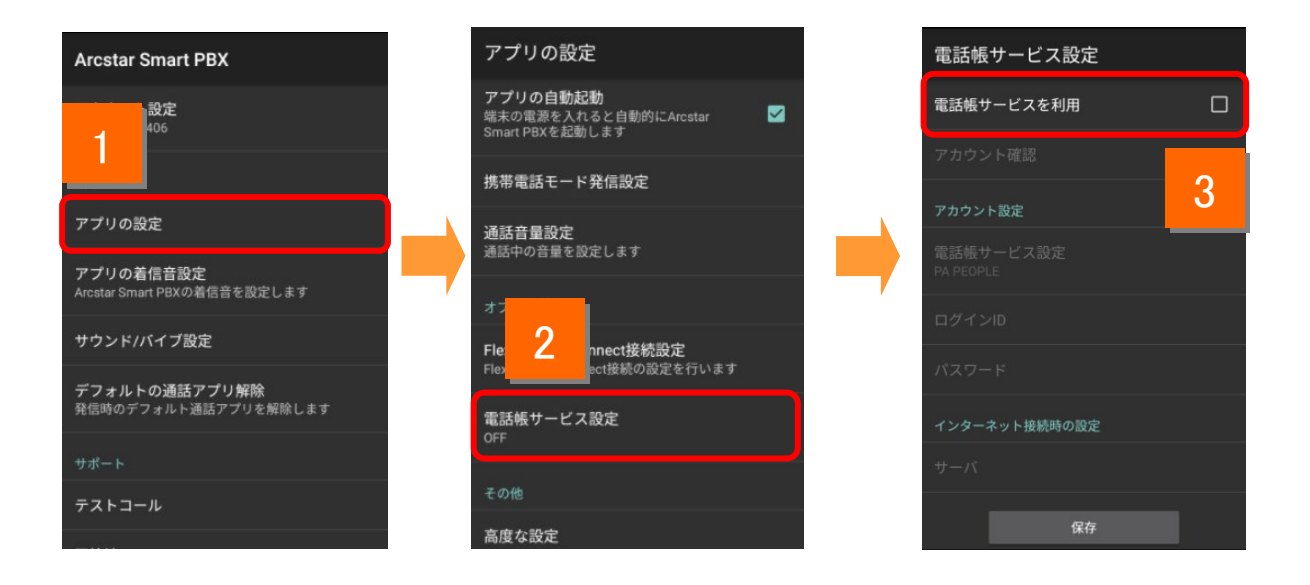

<mark>1 ネーム画面上のSmart PBXアイコンをタップします。メニューから[設定]をタップし、</mark> 設定画面で[アプリの設定]をタップします。

- 2 アプリの設定画面で[電話帳サービス設定]をタップして電話帳サービス設定画面 を表示します。
- 3 「電話帳サービスを利用」にチェックを入れます。

#### 電話帳サービスを設定する

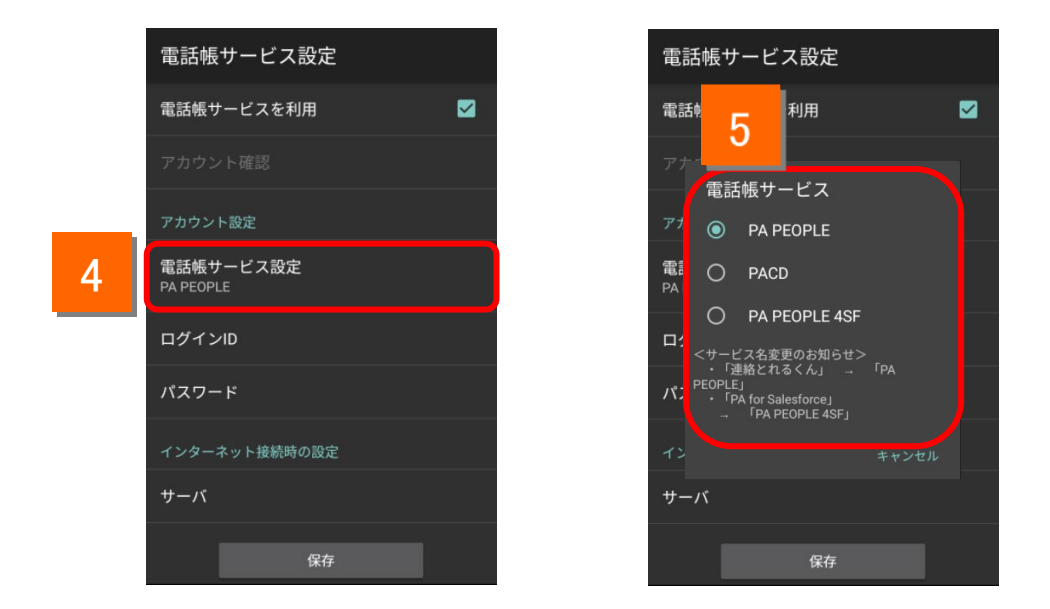

#### 4 「電話帳サービス設定」をタップします。

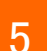

5 Smart PBXと連携させる電話帳サービス名をタップします。

#### 電話帳サービスを設定する

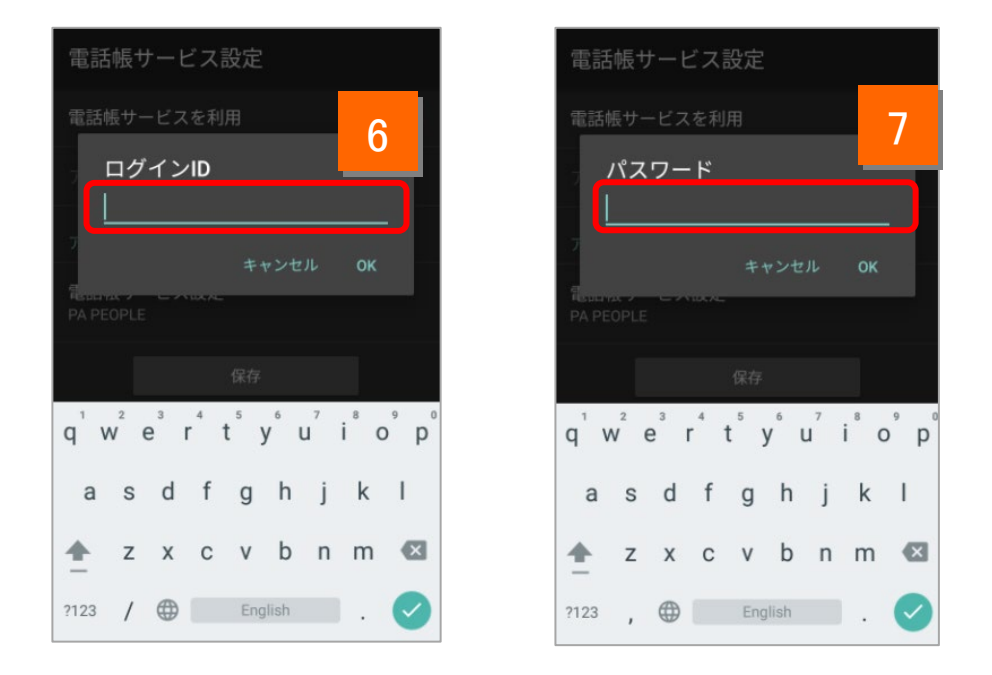

### 6 電話帳サービスの「ログインID」を入力します。

7 電話帳サービスの「パスワード」を入力します。

#### 電話帳サービスを設定する

8

9

電話帳サービスサーバの設定を行います。 通常時(インターネット接続時)に電話帳サービスをご利用いただくための設定になります。

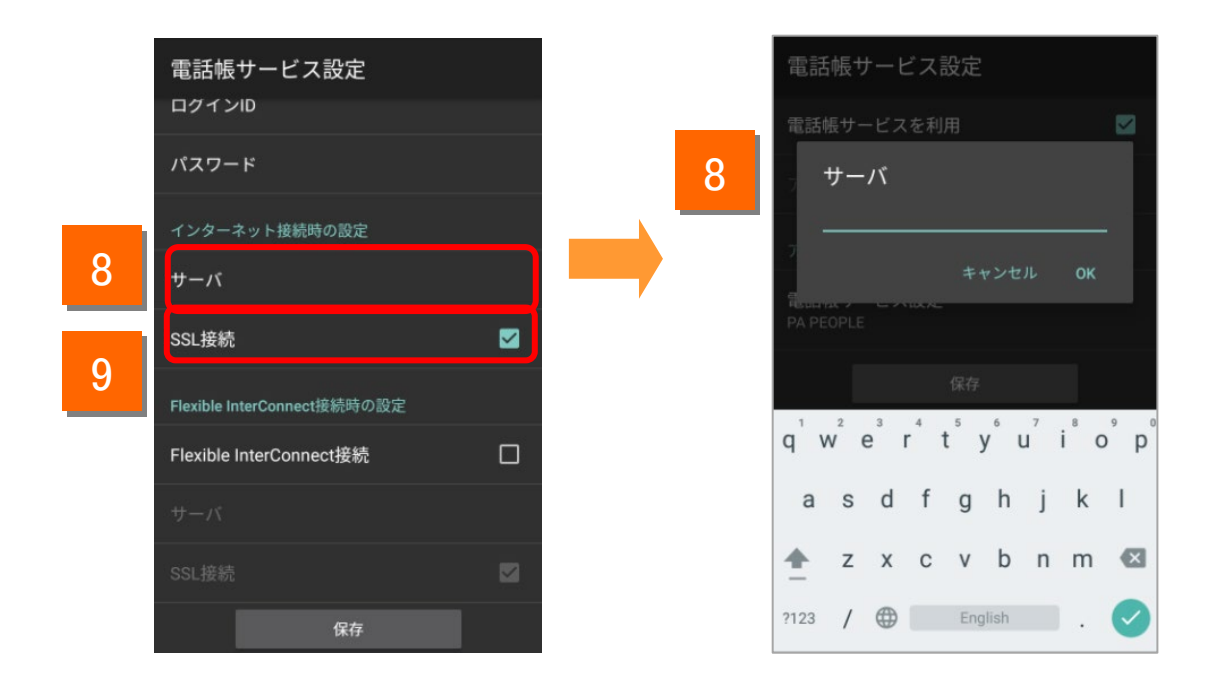

電話帳サービスのサーバのURLを入力します。 ※「https://」あるいは「http://」の入力は不要です。

「SSL接続」にチェックを入れます。

電話帳サービスで「PA for Salesforce」を選択した場合、「電話帳サー ビス」設定画面では電話帳サービスのアカウント設定はできません。 「保存」ボタンをタップして表示されるSalesforceの設定画面で電話帳 サービスのアカウント設定を行ってください。

#### 電話帳サービスを設定する

設定の確認を行います。

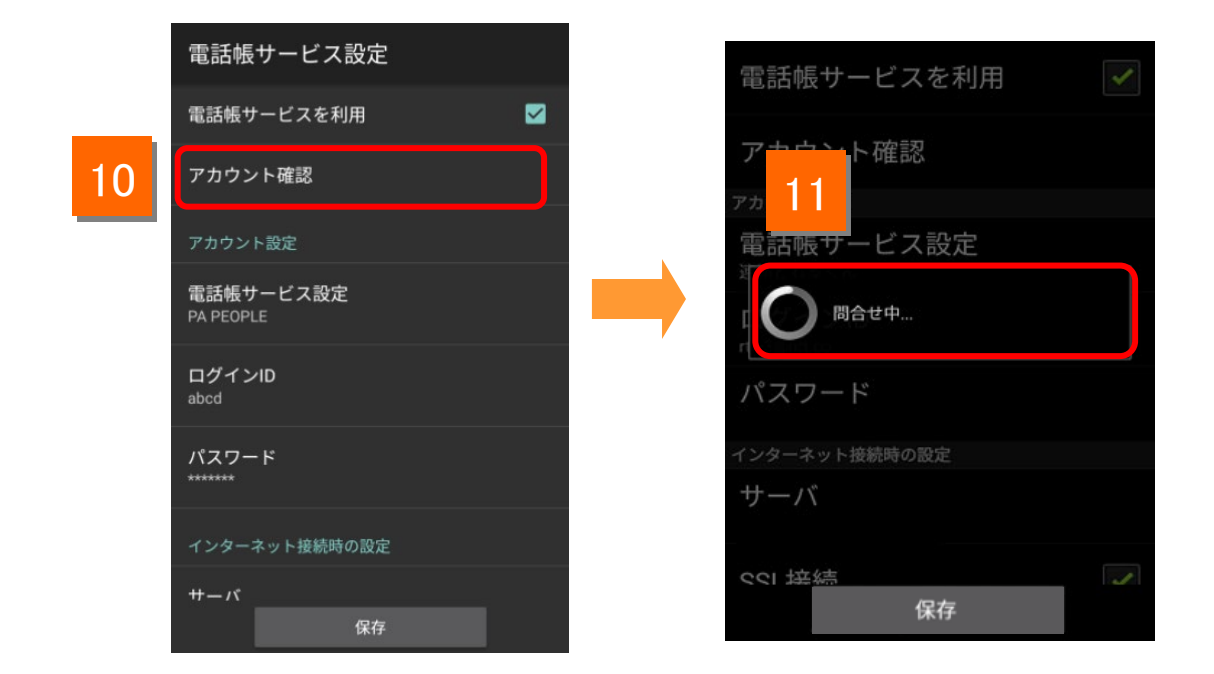

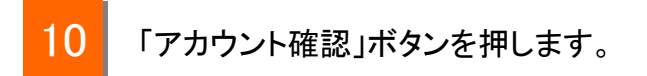

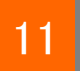

問合せ中のポップアップが表示されます。

#### 電話帳サービスを設定する

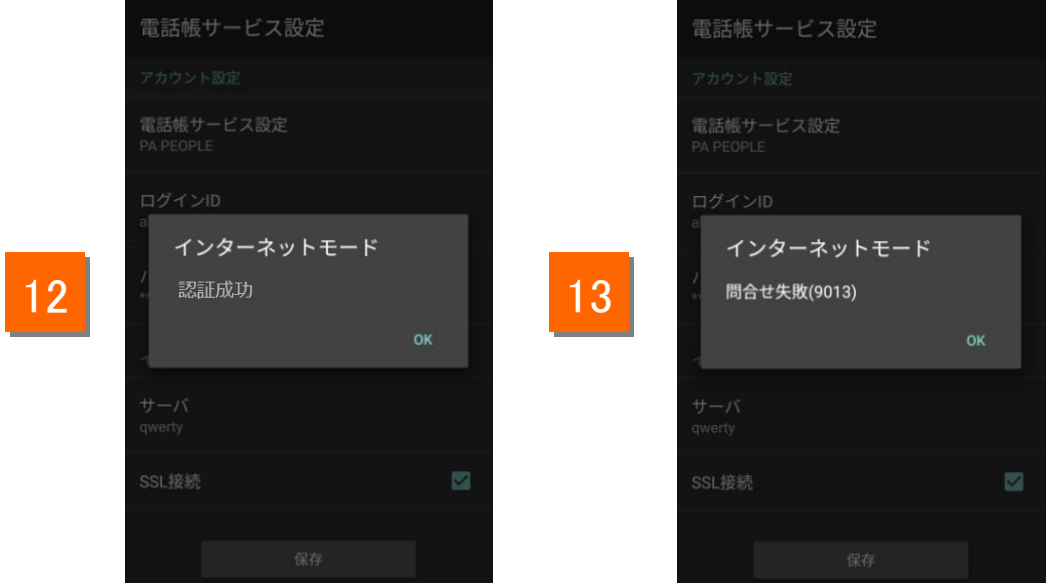

#### 「認証成功」と表示されれば正しく設定されています。 12

エラーメッセージが表示された場合はネットワークに接続されていないか 「ログインID」「パスワード」「サーバ」の設定が誤っている可能性があります。 設定をご確認いただき、再度入力してください。  $13$ 

### 電話帳サービスを設定する

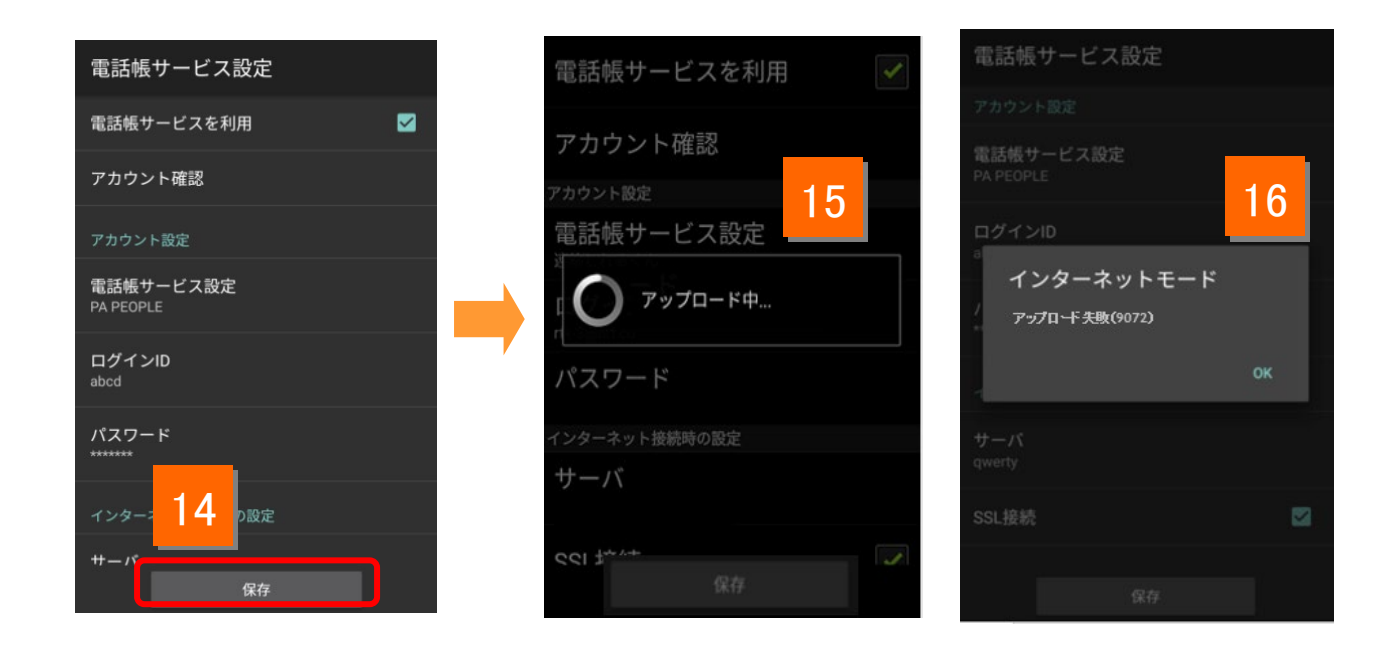

### 14 保存ボタンを押します。

- 15 保存ボタンをタップすると、アプリ上の発着信履歴を自動的に電話帳サービス サーバへアップロードします。アップロードされた履歴情報はアプリから削除さ れます。
- 16 エラーメッセージが表示された場合はネットワークに接続されていないか「ログイ ンID」「パスワード」「サーバ」の設定が誤っている可能性がありますので、設定を ご確認いただき、再度実施してください。

## 電話帳サービス設定の注意事項

### 電話帳サービス設定の注意事項

#### **PHONE APPLI PEOPLE** を設定する場合の注意事項

「電話帳サービス設定」で「 PHONE APPLI PEOPLE 」を設定する場合は、Smart PBXの設定と併せて「 PHONE APPLI PEOPLE 」側でもSmart PBXを連携させる ための設定が必要です。

■「電話帳サービス」に「 PHONE APPLI PEOPLE 」を設定する場合

PHONE APPLI PEOPLE ブラウザ版に管理者アカウントでログインし、設定画面の 「電話番号URLスキーム」に、"com050voipbiz://keypad?tel=" を入力して「更 新」をクリックしてください。**(すでに登録されている場合は設定不要です)**

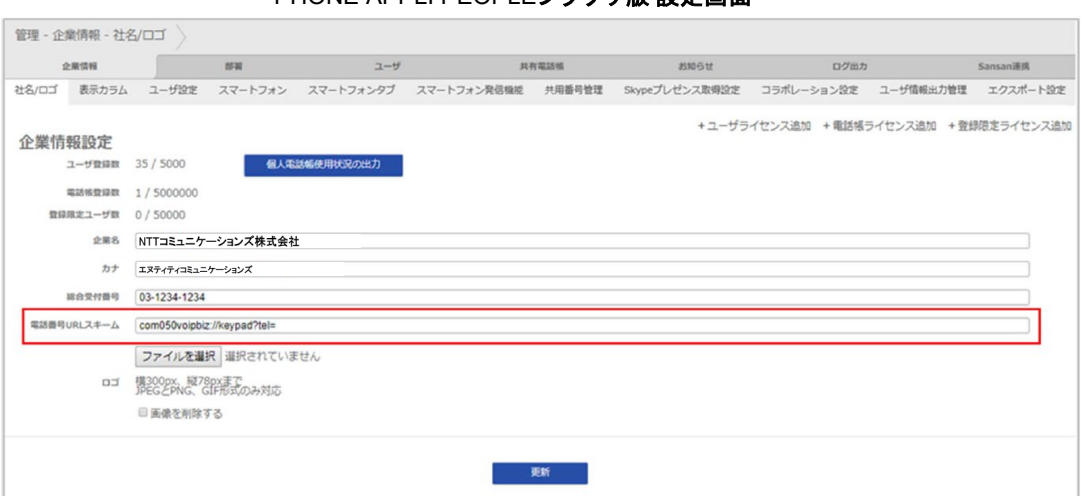

**PHONE APPLI PEOPLEブラウザ版 設定画面** 

PHONE APPLI PEOPLEの管理者設定の詳細については、下記URLより PHONE APPLI PEOPLE の設定・操作ガイドをご参照ください。

#### 【 **PHONE APPLI PEOPLE Smart PBX**連携 設定・操作ガイド】

**<https://support.ntt.com/pa-people/download/detail/pid2100001f2d>**

※「電話帳サービス」に「PACD」を設定する場合、PACD側での設定は不要です。

※「PHONE APPLI PEOPLE」アプリの履歴にSmart PBXアプリの発着信が反映されな い場合は、「PHONE APPLI PEOPLE」アプリの履歴画面を下にスワイプして表示内容を 更新してください。

※Smart PBXは「PHONE APPLI PEOPLE」の「SAML 認証」に対応していません。電話 帳サービス設定でPHONE APPLI PEOPLEを設定する際は、 PHONE APPLI PEOPLEの 認証設定を「ローカル認証」に設定してください。

## 電話帳サービス設定の注意事項

#### **PHONE APPLI PEOPLE for Salesforce** を利用する場合

「電話帳サービス設定」で「 **PHONE APPLI PEOPLE for Salesforce** 」を設定する 場合は、Salesforceのアカウントでのログインが必要です。

電話帳サービス設定の手順は以下のとおりです。

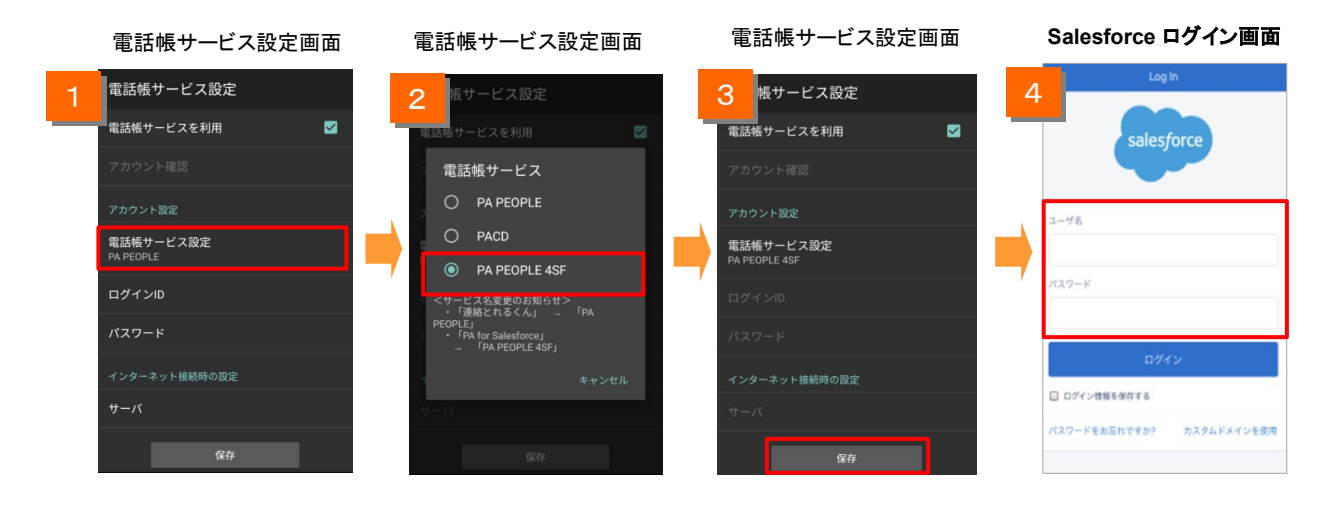

- 「電話帳サービス設定を利用」にチェックを入れ、「電話帳サービス設定」 をタップします。
- 2 電話帳サービス画面で「PA PEOPLE 4SF」にチェックを入れます。
- 3 電話帳サービス設定画面の「保存」ボタンをタップします。 ※電話帳サービス設定画面ではSalesforce のアカウント情報を設定しません。 (「アカウント設定」のログインIDとパスワードは入力できない状態になります。)
- 4 Smart PBXアプリ内でブラウザが起動し、**Salesforce** のログイン画面が表示 されます。 Salesforce のユーザ名とパスワードを入力し、ログインしてください。

#### 【「 **PHONE APPLI PEOPLE for Salesforce** 」 設定時の着信に関する注意】

ご利用のSalesforceライセンス、プロファイル設定に基づき、本機能を設定後、着信時に 相手の名前が表示されない場合があります。ご利用のアカウントのライセンスおよびプロ ファイル設定状況をご確認ください。